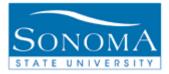

# How to Mass Delete a Checklist

### **OBJECTIVE:**

Explain steps taken to delete a checklist for a group of students

## **CONTENTS:**

### **NEED ADDITIONAL INFORMATION?**

For further questions on this process please go to the CMS webpage at <u>http://www.sonoma.edu/it/cms/contact.html</u> to locate the **ADMISSIONS AND CAMPUS COMMUNITY FUNCTIONAL LEAD**.

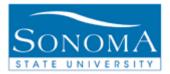

# Lesson 1: Delete Checklists Using an External File

#### Before you begin:

• Make sure your file has the key fields to run this process (See Appendix for details)

#### **Navigation:** Main Menu > Campus Community > Checklists > Delete Checklists

| Step              | Action                                                                                                    |                                                                                                    | Screenshot                                                                                                    |
|-------------------|----------------------------------------------------------------------------------------------------|----------------------------------------------------------------------------------------------------|----------------------------------------------------------------------------------------------------|
| <u>Step</u><br>1. | Act<br>If<br>A run control<br>exists and you<br>know the ID<br>A new run control<br>needs to be<br>created | Then<br>Enter it in the<br>Run Control ID<br>box and click<br>Search.<br>Click on Add a<br>New Value,<br>enter a name for<br>the run control,<br>and click Add. | Screenshot   Delete Checklists   Enter any information you have and click Search. Leave fields blank for a list of all values.   Find an Existing Value Add a New Value   Limit the number of results to (up to 300): 300   Search by: Run Control ID begins with   Case Sensitive   Search Advanced Search |
| 2.                | Academic Institutior                                                                                       | n should default to                                                                                                    | Find an Existing Value Add a New Value   Academic Institution: SOCMP Q                                                                                                    |
| 3.                | Enter the Administra<br>the Checklist Code<br>to delete                                                    |                                                                                                    | *Administrative Function: ADMA Q Admissions Application                                                                                                    |
| 4.                | Enter the Checklist would like to delete                                                                   | Code that you                                                                                                    | *Checklist Code: ADMREQ                                                                                                    |
| 5.                | Checklist Status car                                                                                       | n be left blank                                                                                                    | Checklist Status:                                                                                                    |

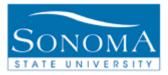

| Step | Action                                                                                                    | Screenshot                                               |  |
|------|----------------------------------------------------------------------------------------------------|----------------------------------------------------------|--|
| 6.   | Under Population Selection select<br>External File under the Selection Tool<br>drop down menu                                                                 | Selection Tool: External File -                          |  |
| 7.   | Click the yellow Upload File button                                                                                                    | Upload File                                              |  |
| 8.   | Click the Browse button and select the file you wish to upload                                                                                                | Browse                                                   |  |
| 9.   | Click the yellow Upload button                                                                                                    | Upload                                                   |  |
| 10.  | The file you uploaded should now show up under the Attached File section                                                                                      | Attached File: Deletetest.csv                            |  |
| 11.  | Click on the hour glass to choose the<br>correct File Mapping (See the<br>Appendix at the end of this document<br>to see what File Mapping you should<br>use) | File Mapping: 3C DELETE                                  |  |
| 12.  | Click on the Preview Selection Results link to see if your file looks correct                                                                                 | Preview Selection Results                                |  |
| 13.  | Click on the yellow Return button to return back to the main page                                                                                             | Return                                                   |  |
| 14.  | Click the yellow Run button                                                                                                    | Run                                                      |  |
| 15.  | Server Name should be PSUNX                                                                                                    | Server Name: PSUNX -                                     |  |
| 16.  | Click the yellow OK button to return to the 3C Engine Parameters screen                                                                                       | OK                                                       |  |
| 17.  | Click on the Process Monitor link                                                                                                    | Process Monitor                                          |  |
| 18   | Click on the yellow Refresh button                                                                                                    | Refresh                                                  |  |
| 19.  | Until Success is under Run Status and<br>Posted is under Distribution Status                                                                                  | Run Status   Distribution<br>Status     Success   Posted |  |

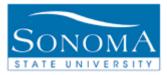

| Step | Action                                                                     | Screenshot                                        |  |  |
|------|----------------------------------------------------------------------------|---------------------------------------------------|--|--|
| 20.  | Click on the Details link                                                  | Details                                           |  |  |
| 21.  | Click on the Message Log link                                              | Message Log                                       |  |  |
| 22.  | Make sure Total Checklist Records<br>Deleted matches what was in your file | 10 11:38:43AM Total Checklist Records Deleted: 54 |  |  |

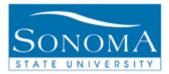

## Lesson 3: Delete Checklists using the Query Option

#### Before you begin:

• Make sure the appropriate Bind Record is attached to the query you would like to use.

#### Navigation: Main Menu > Campus Community > Checklists > Delete Checklists

| Step | Action                                                                                         |                                                                                         | Screenshot                                                                                                    |  |
|------|------------------------------------------------------------------------------------------------|-----------------------------------------------------------------------------------------|----------------------------------------------------------------------------------------------------|--|
| 1.   | Action If<br>A run control<br>exists and you<br>know the ID<br>A new run control               | Then<br>Enter it in the<br>Run Control ID<br>box and click<br>Search.<br>Click on Add a | Screensnot   Delete Checklists   Enter any information you have and click Search. Leave fields blank for a list of all values.   Find an Existing Value                        |  |
|      | needs to be<br>created<br>New Value, enter<br>a name for the<br>run control, and<br>click Add. |                                                                                         | Limit the number of results to (up to 300): 300<br>Search by: Run Control ID begins with<br>Case Sensitive<br>Search Advanced Search<br>Find an Existing Value Add a New Value |  |
| 2.   | Academic Institution                                                                           | n should default to                                                                     | Academic Institution: SOCMP                                                                                                    |  |
| 3.   | Enter the Administra<br>the Checklist Code<br>to delete                                        |                                                                                         | *Administrative Function: ADMA Q Admissions Application                                                                                                    |  |
| 4.   | Enter the Checklist would like to delete                                                       | Code that you                                                                           | *Checklist Code: ADMREQ                                                                                                    |  |
| 5.   | Checklist Status car                                                                           | n be left blank                                                                         | Checklist Status:                                                                                                    |  |
|      |                                                                                                |                                                                                         | 5                                                                                                    |  |

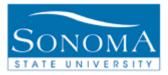

| Step | Action                                                                                                    | Screenshot                                               |  |  |
|------|----------------------------------------------------------------------------------------------------|----------------------------------------------------------|--|--|
| 6.   | Under Population Selection select PS<br>Query under the Selection Tool drop<br>down menu                                                                                                    | Selection Tool: PS Query                                 |  |  |
| 7.   | Click on the hour glass next to Query<br>Name to select the query you wish to<br>use. If your query is not showing up it<br>means you don't have the appropriate<br>bind record attached to your query. In<br>order to add this bind record to your<br>query, please contact your CMS lead. | Query Name:                                              |  |  |
| 8.   | If the query requires prompts the Edit<br>Prompts link will appear click on it to<br>enter your prompts                                                                                                    | Edit Prompts                                             |  |  |
| 9.   | Enter the prompt and click the yellow OK button                                                                                                    | ОК                                                       |  |  |
| 10.  | Click on the Preview Selection Results<br>link to see what the query returns                                                                                                    | Preview Selection Results                                |  |  |
| 11.  | Click on the yellow Return button to return back to the main page                                                                                                    | Return                                                   |  |  |
| 12.  | Click the yellow Run button                                                                                                    | Run                                                      |  |  |
| 13.  | Server Name should be PSUNX                                                                                                    | Server Name: PSUNX -                                     |  |  |
| 14.  | Click the yellow OK button to return to the 3C Engine Parameters screen                                                                                                    | ОК                                                       |  |  |
| 15.  | Click on the Process Monitor link                                                                                                    | Process Monitor                                          |  |  |
| 16.  | Click on the yellow Refresh button                                                                                                    | Refresh                                                  |  |  |
| 17   | Until Success is under Run Status and<br>Posted is under Distribution Status                                                                                                    | Run Status   Distribution<br>Status     Success   Posted |  |  |
| 18.  | Click on the Details link                                                                                                    | Details                                                  |  |  |

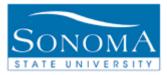

| Step | Action                                                                     | Screenshot |             |                                     |
|------|----------------------------------------------------------------------------|------------|-------------|-------------------------------------|
| 19.  | Click on the Message Log link                                              | Messa      | Message Log |                                     |
| 20.  | Make sure Total Checklist Records<br>Deleted matches what was in your file | 10         | 11:38:43AM  | Total Checklist Records Deleted: 54 |

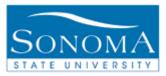

# **Appendix:**

When using the external file option you need to make sure that the file contains key fields based on the administrative function, in order to run the process:

• Administrative Function <u>GEN, FINA and ADMA</u>: File must have EMPLID in the first column and SA ID Type in the second column. SA ID Type is always P.

#### File Mapping:

- 3C DELETE: Use with the 3C Delete process
- SERVICE INDICATOR LOAD: Use with the Service Indicator Load process
- STUDENT GROUP LOAD: Use with the Student Group Load process
- COMMUNICATION: Use with the 3C Engine Communication process
- CHECKLIST: Use with the 3C Engine Checklist process